# [智慧树网络课程学](http://myuni.zhihuishu.com/share/class.htm?recruitId=9685&amp%3BtermId=10&amp%3Bstart=2018-10-30&amp%3Bend=2018-12-16&amp%3Bkeyword=%25u82F1%25u8BED&amp%3Bpage.pageIndex=0)习手册

1、如何注册登录?

新生定义:从未使用过智慧树的学生,即无智慧树账号的学生。 老生定义:曾经已学习过智慧树课程的学生。 要求输入的学号:就是教师工号 登录方式分为: A:手机"知到"APP登录 B:PC端智慧树[网www.zhihuishu.com](http://www.zhihuishu.com/)登录 ■ APP端登录 首先可通过扫描二维码或在应用商城下载安装: "知到"APP

新生:点开APP,点击学号登录, Particle Machines and Superstand Application

输入:自己的学校、教师工号、初始密码 123456, 建议性更改初始密码,

之后核对名下课程,点击"确认课程"按钮,即可完成报到。

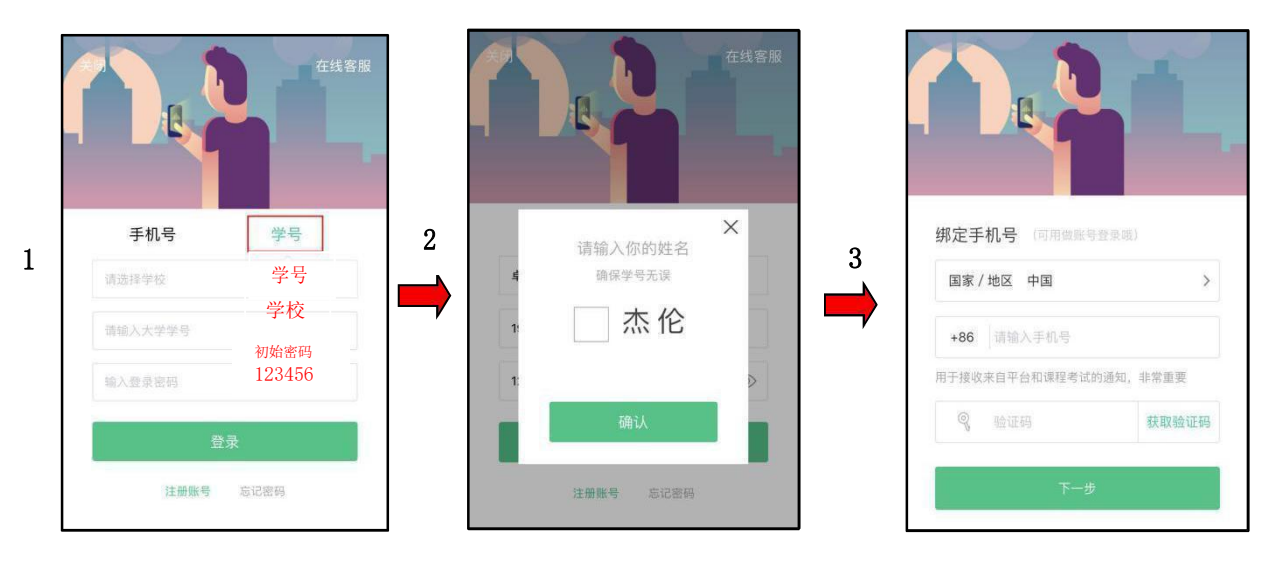

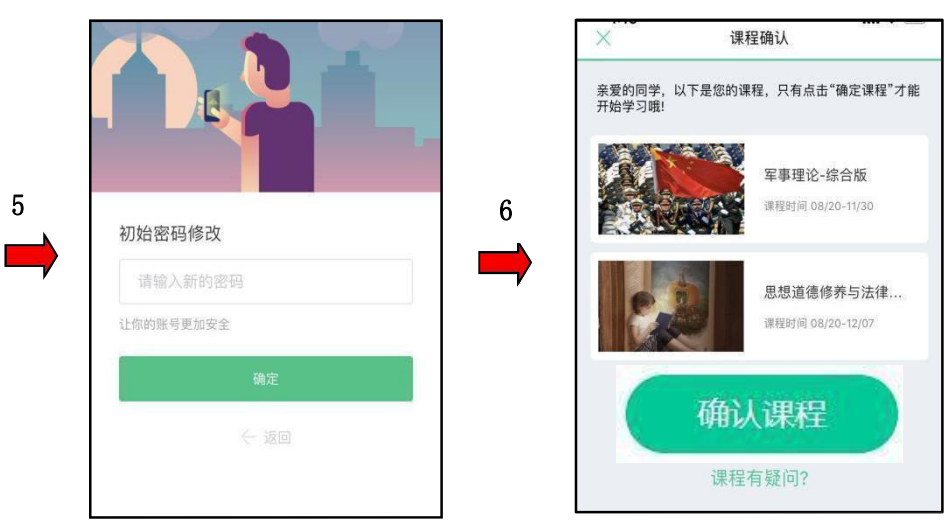

老生:点开APP,通过手机号和自己曾经更改过的密码登录,之后核对名下课程,点击确认课程 按钮,即可完成报到。

## ■ PC端登录

新生:打开智慧树网首页[\(www.zhihuishu.com](http://www.zhihuishu.com/)),在网页右上角点 击【登 录】,

选择学号登录,输入自己的教师工号、所属学校及初始密码 123456,完成身份认证

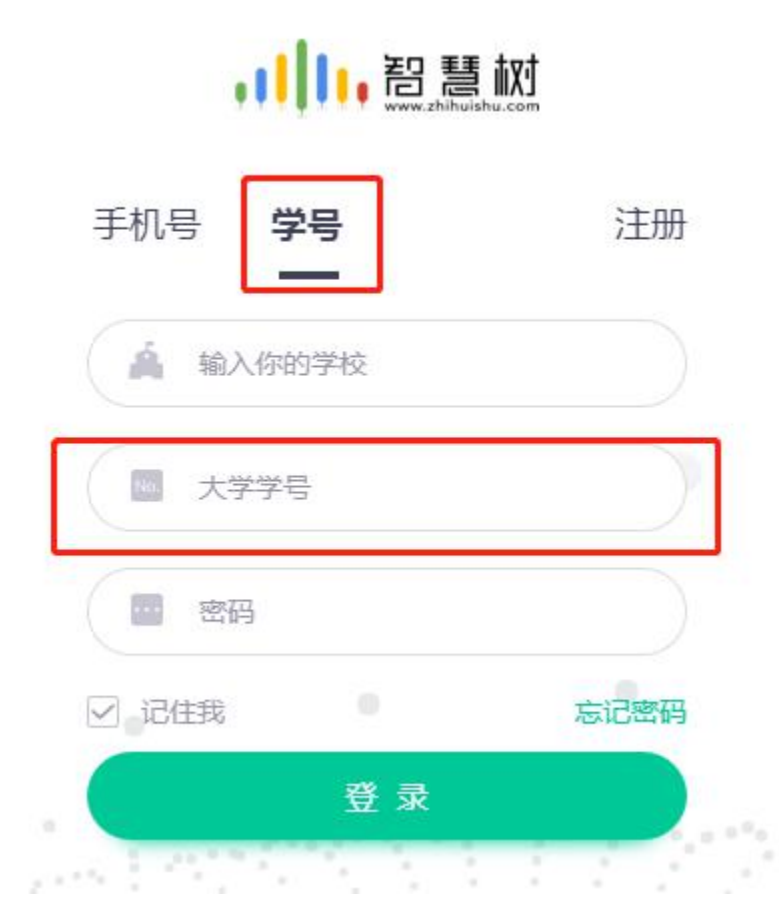

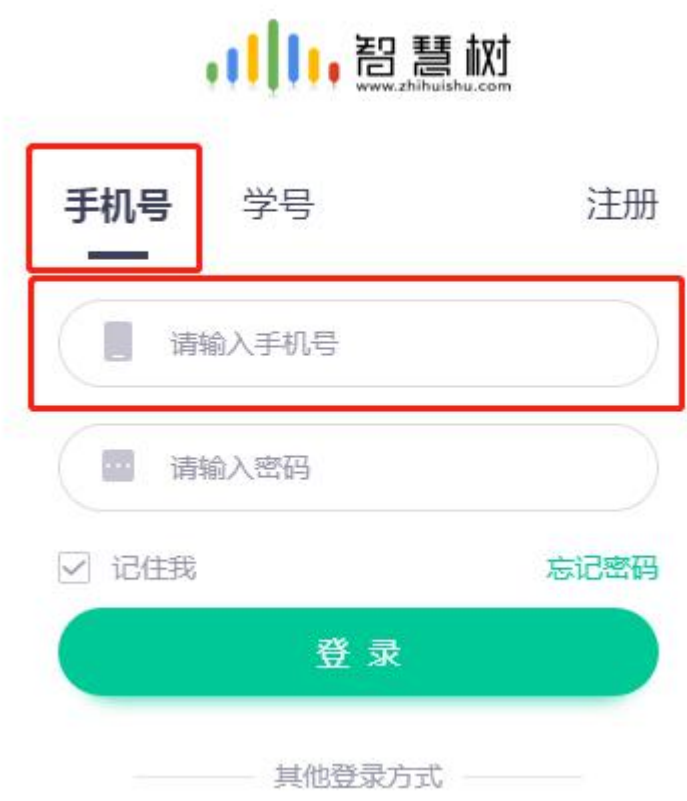

#### 2、密码忘记了怎么办?

答: 在登录页面的【登录】按钮下方有【忘记密码】,可通过绑定的手机号或邮箱进行重设。如 果密码忘记了, 绑定的手机号也不使用了, 可联系在线客服一人工服务进行重置。

#### 3、成绩比例构成:

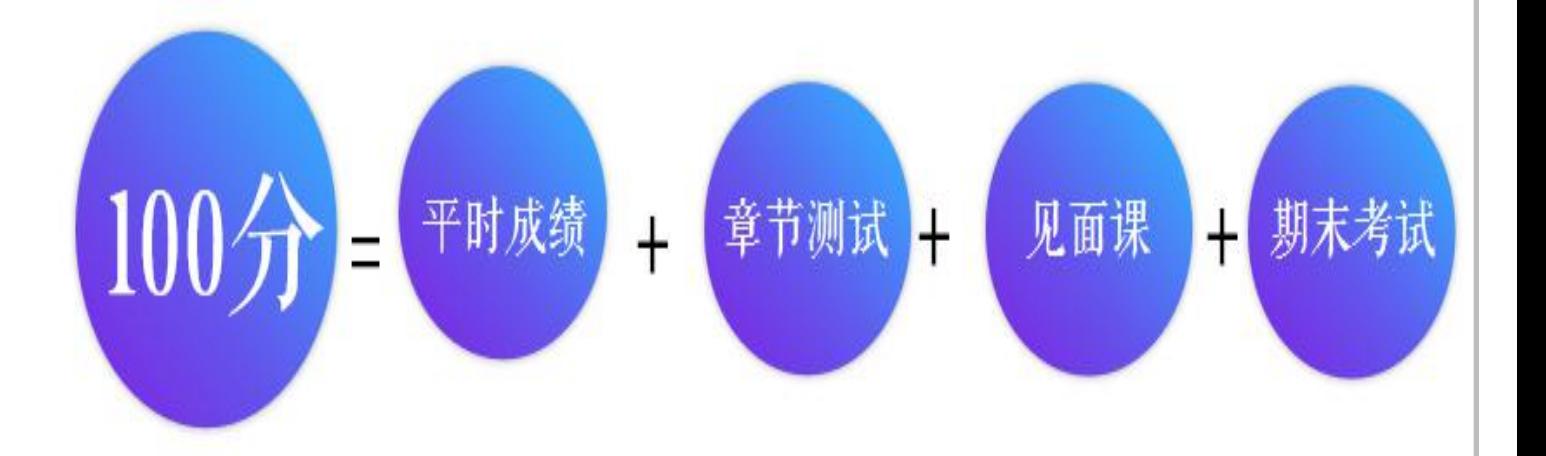

#### **4、如何学习和考试**

在【学习】模块的【**学分课**】中可查看到本学期已经导入并确认的课程。 课程卡片包含**当前进度、【作业考试】**入口、【**去学习**】入口、【**成绩分析**】入口。

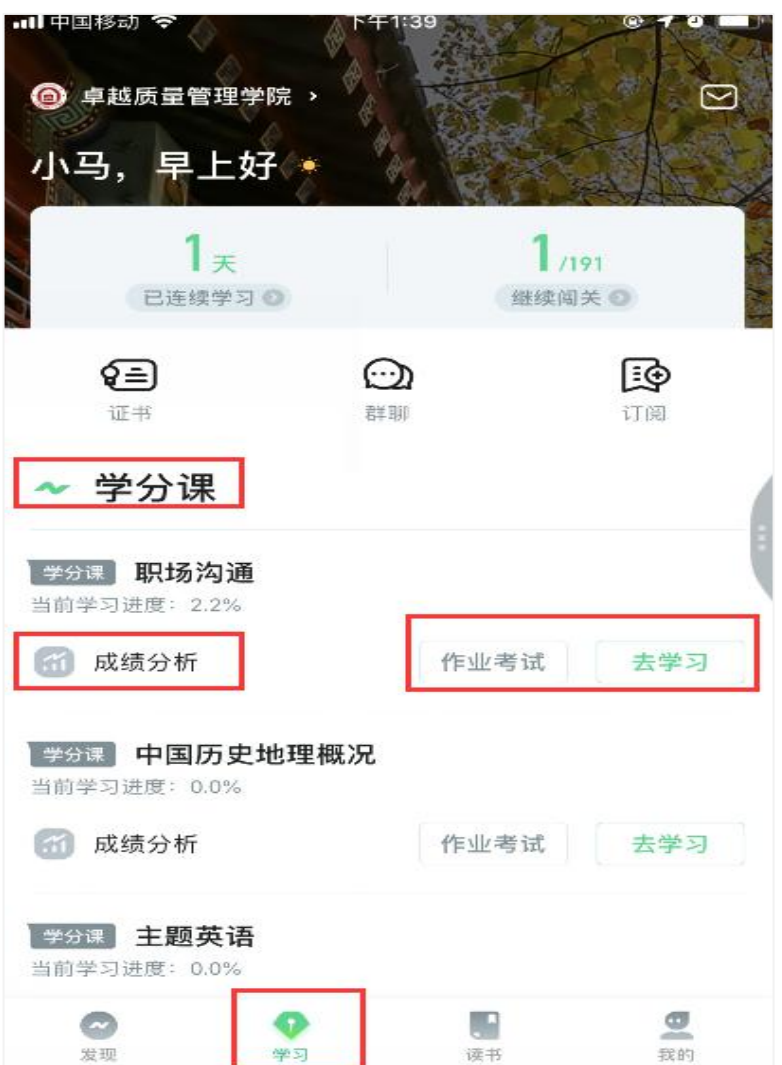

A、点击【学习】模块的【**成绩分析**】入口,可查看该门课的当前成绩、学习时间、考试时间、**成绩规 则**。

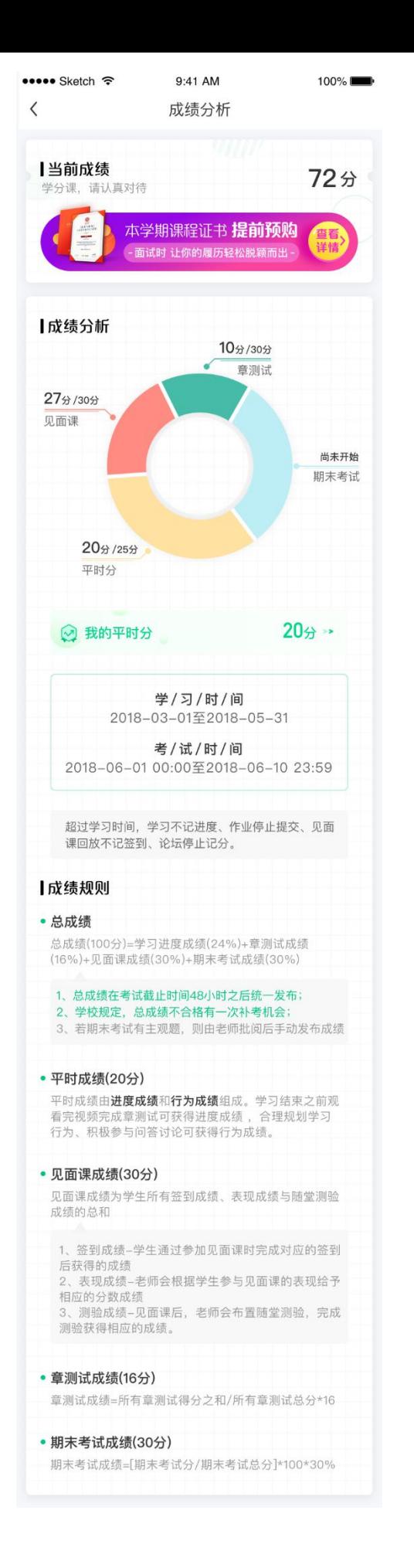

B、点击【学习】模块的【**去学习**】入口,【**教程**】下显示则为本课程的课程目录及对应的课程视频及 每节视频的视频长度。如课程为混合式课程那除了【**教程**】外还需要看【**见面课**】视频和做见面课试 题。

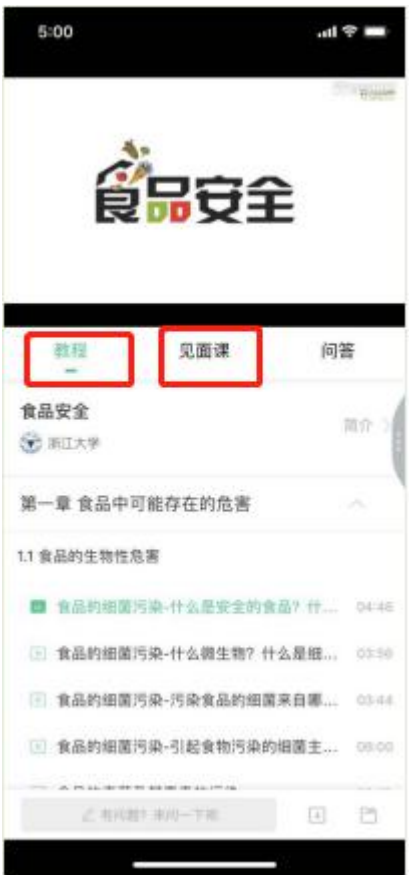

C、点击【学习】模块的**【作业考试】**入口,可以做章节测试和期末考试。

注:超过课程学习时间,章测试将无法提交,请注意章测试的**截止时间**。

**期末考试**有相应的开放及截止时间,考试开放之时,也就是学习结束之时,即除了考试,其他任 何学习相关的内容均不再计分。

**期末考试试卷打开后**,即使关闭APP,时间仍会继续计时,一旦考试时限到了,**试卷将会被系统 自动提交。**

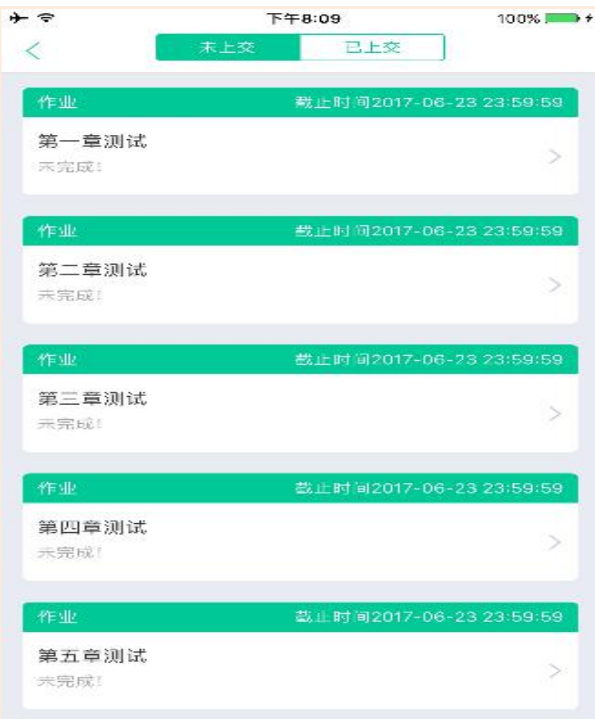

**5、时间说明:**

# 学习时间:2019年3月18日-2019年5月31日 期末考试时间:2019年6月1日-2019年6月15日

### **6、遇到登录问题联系谁?**

a、在线客服以下为联系方法:

知到APP,点击右下角【我的】点击右上角小耳机标志,然后联系 客服转人工解决问题。

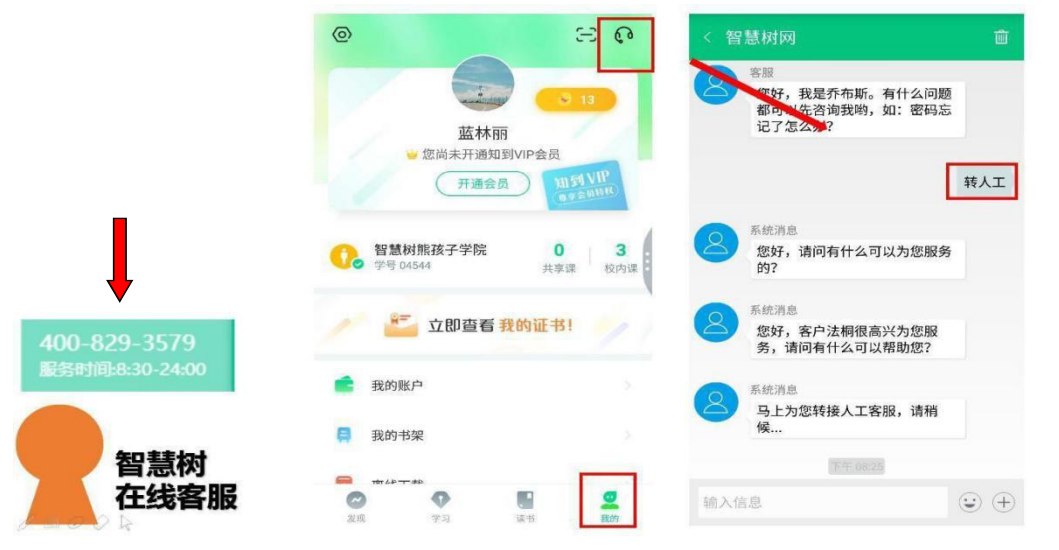

b、智慧树网络课程运行服务工程师:蓝林丽电话13654580952